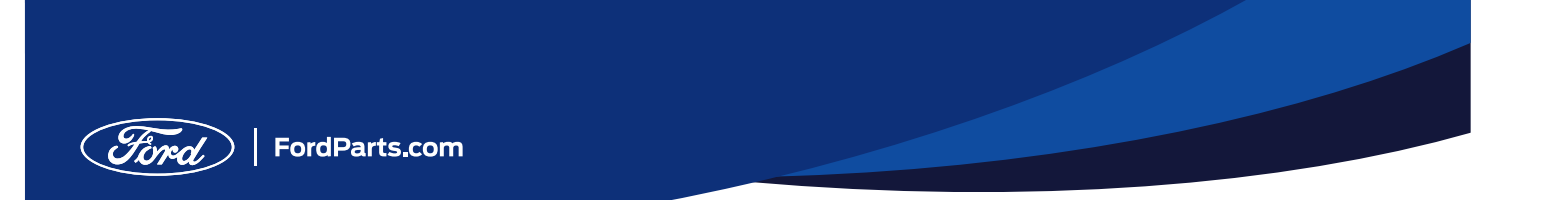

# Account Setup Instruction Sheet

Please follow these detailed steps to set up your new Ford Parts account.

1. Click the link to begin registration process

From the Ford Products and Services page, click on the parts.ford.com link at the bottom of the page to access the customized registration page

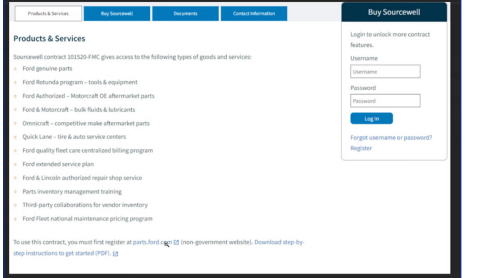

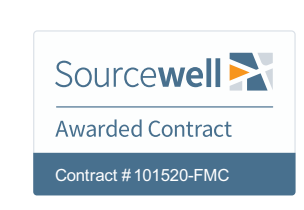

### 2. Register on FordParts.com

Once on FordParts.com complete the registration process. Please note, Government/ Entity is already preselected for user.

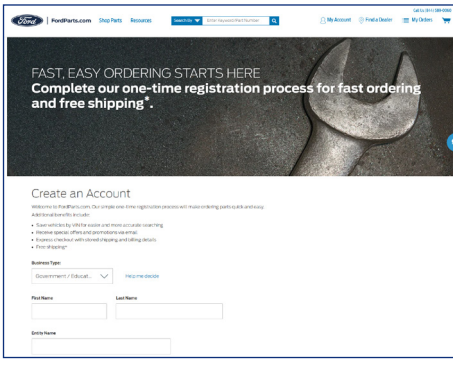

## 3. Choose a participating dealer

Visit https://parts.ford.com/content/ford-parts/en/us/participating-dealers.html to see a list of participating dealers. Note the name, city and state of your preferred dealer.

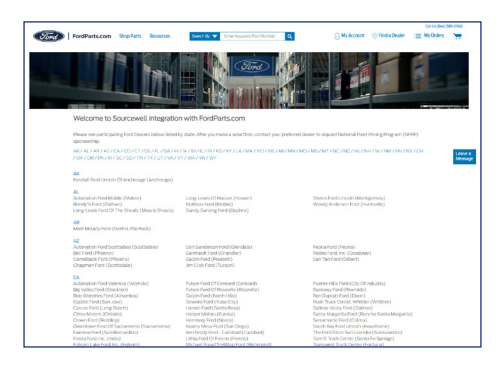

If your preferred dealer is not listed, please email Kevin Naro at knaro@ford.com, or call 440-452-2257 for assistance.

# Sign-up Instruction Sheet

## 4. Set Preferred Dealer

Click on Find a Dealer and select your preferred dealer

### Click on View Account Click on Edit Account

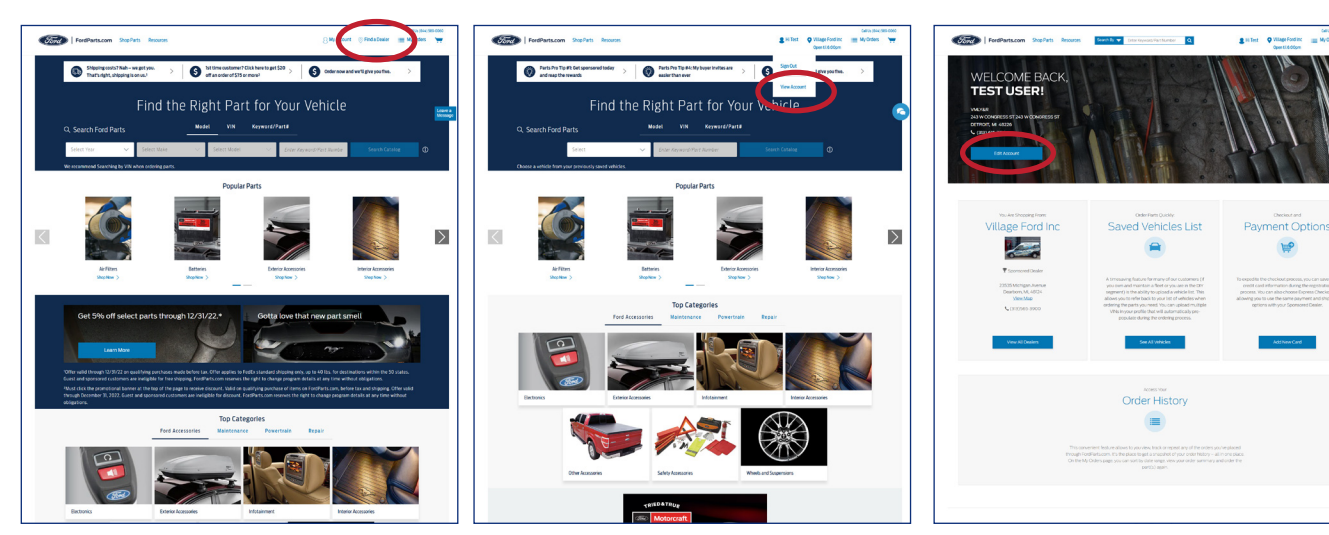

### **Corp.** Indiana Suite for Contact of  $2.91 \text{ht} \quad \text{Quadratic} \quad \underbrace{\qquad \qquad}_{\text{Quadratic}} \quad \underbrace{\qquad \qquad}_{\text{Quadratic}}$ estellere Q Keep Track Of What's Important  $\bullet$ Shipping Address Book 243 W  $($ Change Account Settings My Buyers Our Brands **Motor** raft Commicraft FORD ACCE FORD PARTS My Account Res

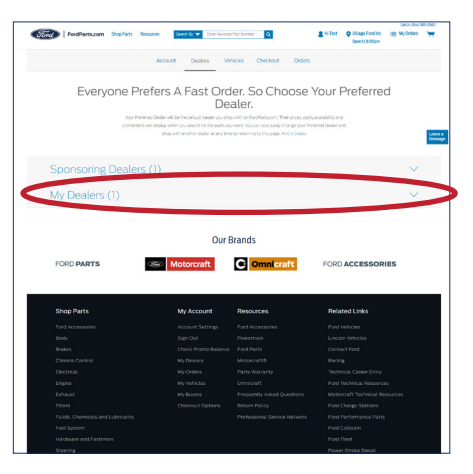

## Click on Dealers Click on My Dealers Choose a dealer and click Request Sponsorship'

nt Options

 $\mathfrak{h}^{\rho}$ 

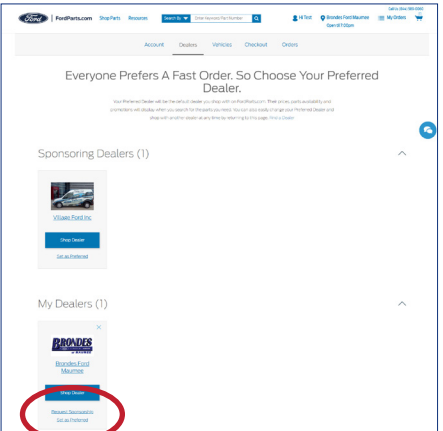